# **RÉSUMÉ DES PRINCIPALES PROCÉDURES**

Ą N N E  $\overline{\mathbf{X}}$ 

E

# **LES TABLEAUX avec Word 2013**

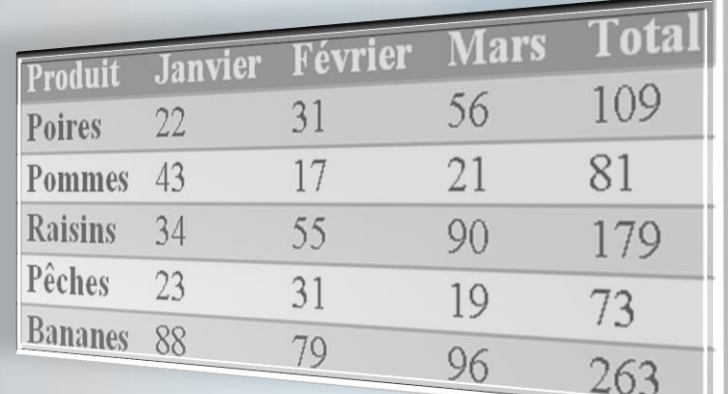

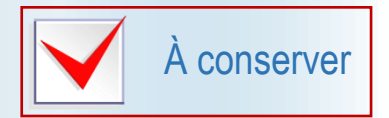

Mis à jour par Diane Trudel, enseignante Micheline Perreault, enseignante

# **TABLE DES MATIÈRES**

#### **Pages**

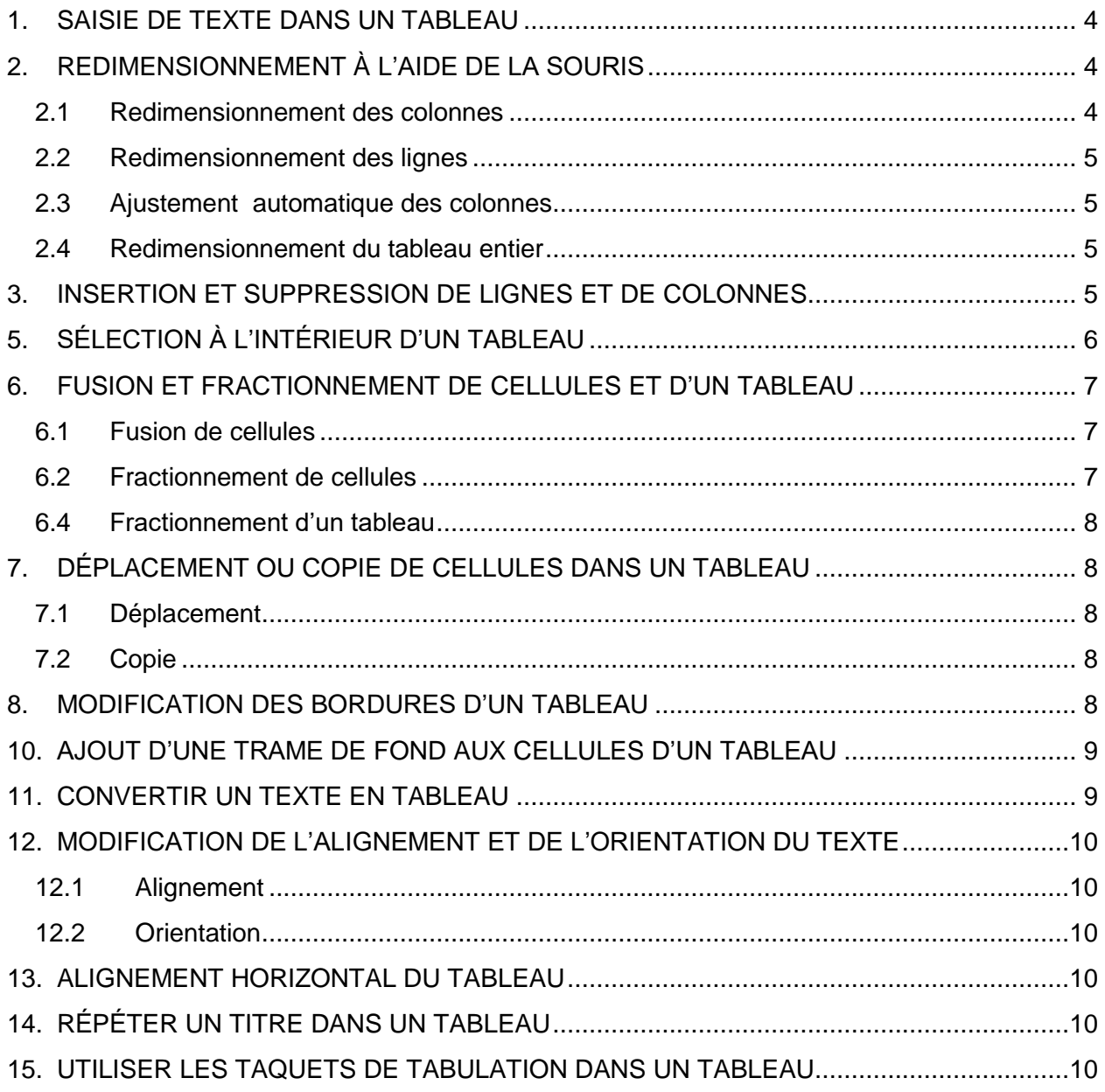

# <span id="page-2-0"></span>**1. Saisie de texte dans un tableau**

- Placez le point d'insertion dans la cellule et tapez le texte.
- La taille de la cellule s'ajustera automatiquement au texte.
- Pour vous déplacer d'une cellule à l'autre, utilisez l'une des touches mentionnées dans le tableau ci-dessous pour.

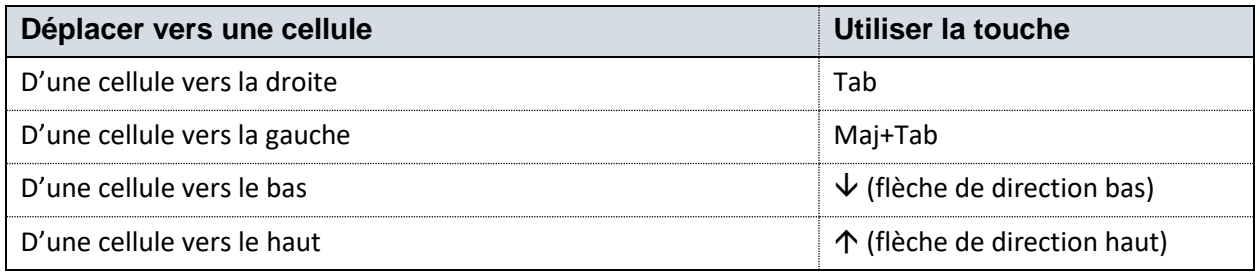

# <span id="page-2-1"></span>**2. Redimensionnement à l'aide de la souris**

### <span id="page-2-2"></span>**2.1 Redimensionnement des colonnes**

- Ne sélectionnez aucune cellule et faites glisser la limite droite de la colonne à redimensionner (le pointeur de la souris prend la forme suivante :  $\pm \parallel \pm$ ).
- Seules les colonnes partageant la limite de colonne sont redimensionnées et les autres colonnes conservent leurs dimensions d'origine.
- La largeur globale du tableau n'est pas modifiée.

Toutefois, si vous appuyez sur la touche **Maj** (Shift) ou sur la touche **Ctrl** en la maintenant enfoncée lors du déplacement d'une limite droite de colonne, les résultats différeront. Le tableau ci-dessous présente les résultats ainsi obtenus.

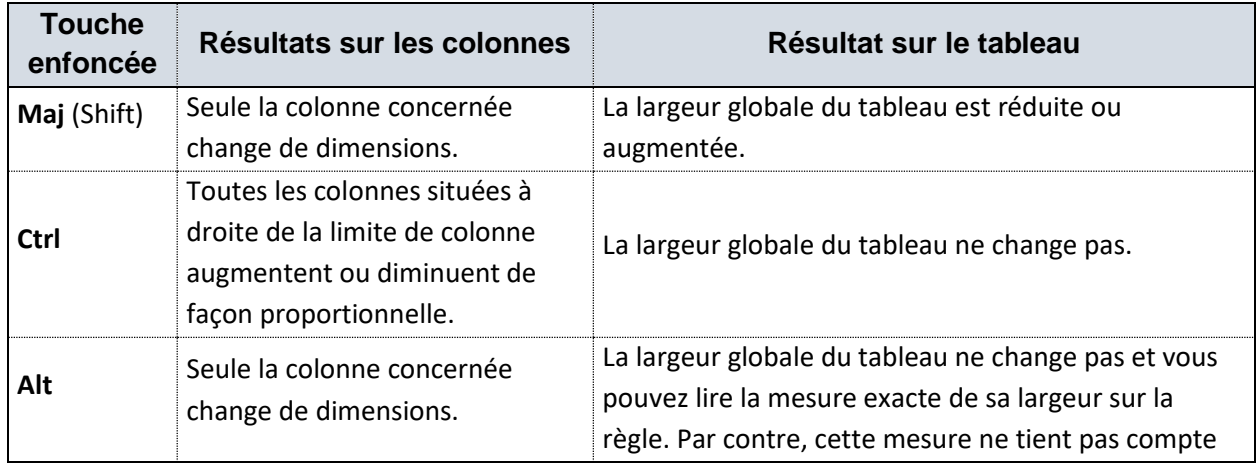

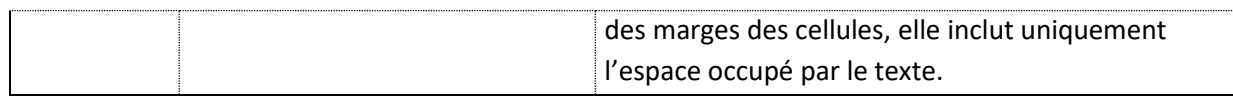

### <span id="page-3-0"></span>**2.2 Redimensionnement des lignes**

Pour modifier la hauteur des lignes, faites glisser la limite inférieure de la ligne en question (le pointeur prend la forme :  $\frac{1}{+}$ ). Lorsque vous utilisez cette méthode, seule la ligne en question sera redimensionnée, les autres ne seront pas affectées par ce changement.

### <span id="page-3-1"></span>**2.3 Ajustement automatique des colonnes**

- Double-cliquez sur la bordure droite de la colonne à ajuster.
- Pour ajuster la largeur de toutes les colonnes, sélectionnez le tableau et double-cliquez sur la bordure droite de n'importe quelle colonne.
- Pour ajuster le tableau au contenu ou à la fenêtre, utilisez le bouton **Ajustement automatique** du groupe **Taille de la cellule**.

### <span id="page-3-2"></span>**2.4 Redimensionnement du tableau <b>E**

- Cliquez sur l'angle inférieur droit du tableau.
- Faites glisser le pointeur en diagonale pour agrandir ou rétrécir le tableau.

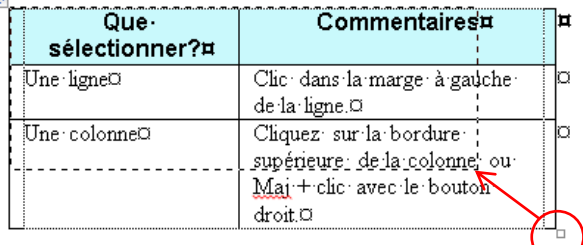

# <span id="page-3-3"></span>**3. Insertion et suppression de lignes et de colonnes**

Utilisez les boutons du groupe **Lignes et colonnes** de l'onglet **Disposition**.

- Pour insérer une seule ligne ou une colonne, ne rien sélectionner.
- Pour insérer par exemple trois lignes, sélectionnez trois lignes et cliquez sur le bouton de votre choix : **Insérer au-dessus** ou **Insérer en dessous***.* Vous pouvez faire la même chose pour l'insertion de plusieurs colonnes.
- Les mêmes étapes s'appliquent à la suppression de lignes ou de colonnes.

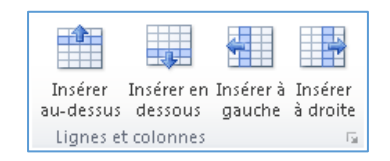

# <span id="page-4-0"></span>**4. Sélection à l'intérieur d'un tableau**

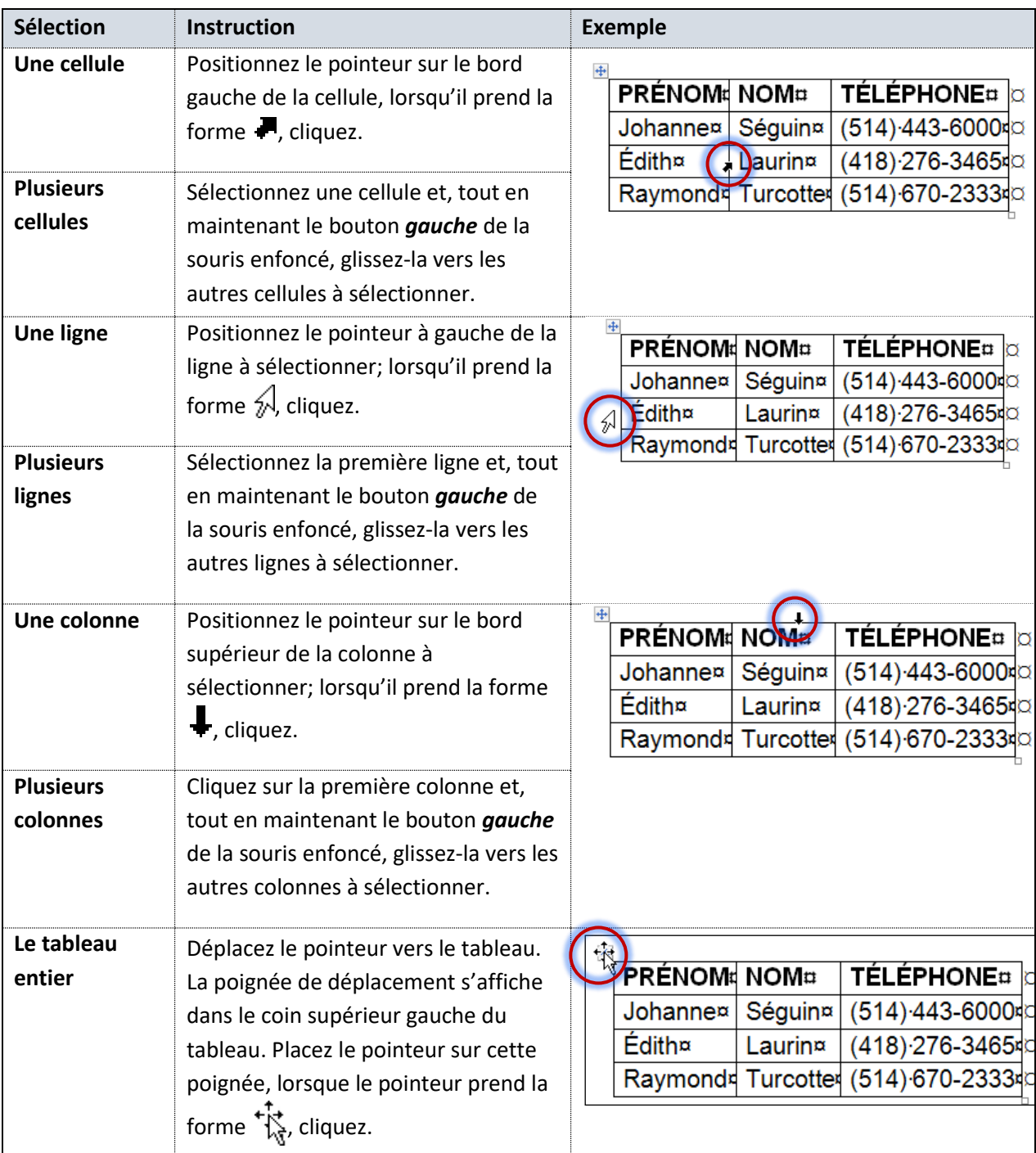

Le tableau ci-dessous décrit les méthodes d'utilisation de la souris pour sélectionner.

# <span id="page-5-0"></span>**5. Fusion et fractionnement de cellules et d'un tableau**

### <span id="page-5-1"></span>**5.1 Fusion de cellules**

- Sélectionnez les cellules à fusionner.
- Cliquez sur le bouton **Fusionner**.

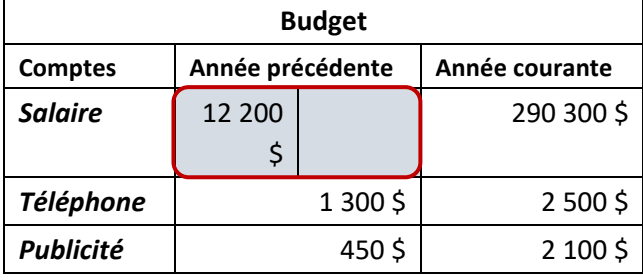

### <span id="page-5-2"></span>**5.2 Fractionnement de cellules**

- Sélectionnez les cellules à fractionner (exemple : les cellules A1 à A3).
- Cliquez sur le bouton **Fractionner** de l'onglet **Disposition** des **Outils de tableau**.
- $\bullet$  Indiquez le nombre de colonnes et de lignes.

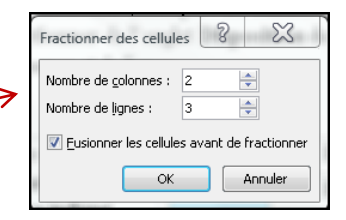

#### **Exemples :**

Le tableau original se compose de quatre colonnes et de trois lignes et nous avons sélectionné la première colonne.

Les cellules de la première colonne ont été divisées en deux colonnes. Le tableau contient maintenant cinq colonnes.

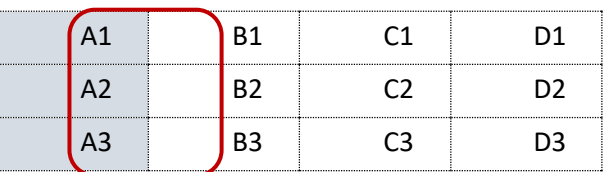

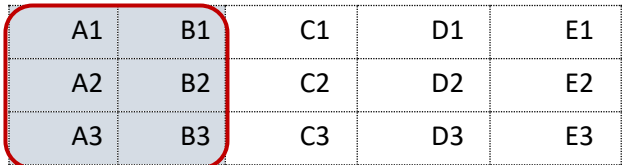

### <span id="page-6-0"></span>**5.3 Fractionnement d'un tableau**

- Cliquez dans la cellule A2.
- Dans l'onglet **Disposition** des **Outils de tableau**, cliquez sur le bouton **Fractionner le tableau**.
- Le fractionnement s'est effectué entre la première et la deuxième ligne du tableau.

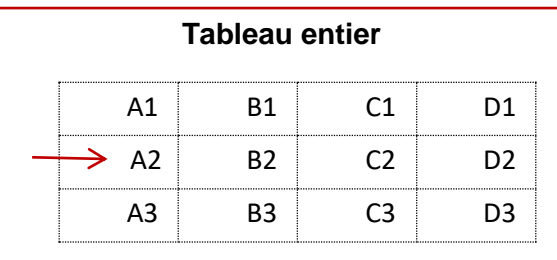

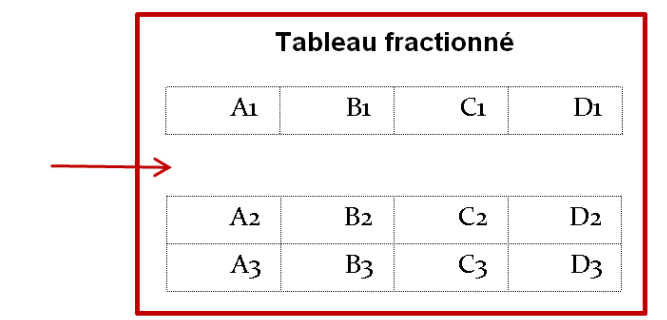

## <span id="page-6-1"></span>**6. Déplacement ou copie de cellules dans un tableau**

### <span id="page-6-2"></span>**6.1 Déplacement**

- Sélectionnez les éléments à déplacer (une ligne ou une colonne).
- Cliquez sur **Couper**.
- Placez le point d'insertion à l'endroit désiré pour la copie.
- Cliquez sur **Coller**.

### <span id="page-6-3"></span>**6.2 Copie**

- Sélectionner la cellule à copier.
- Tout en maintenant la touche **CTRL**, glissez la sélection vers la cellule de destination.

### <span id="page-6-4"></span>**7. Modification des bordures d'un tableau**

- Sélectionnez le tableau.
- Dans l'onglet **Création**, lancez la boîte de dialogue **Bordures et trame**.
- Appliquez les mises en forme selon vos besoins.

# <span id="page-7-0"></span>**8. Ajout d'une trame de fond aux cellules d'un tableau**

- Sélectionnez la cellule.
- Dans l'onglet **Création** de l'onglet **Outils de tableau**, cliquez sur la flèche du bouton **Trame de fond**.
- Sélectionnez une couleur.

# <span id="page-7-1"></span>**9. Convertir un texte en tableau**

Sélectionnez votre texte.

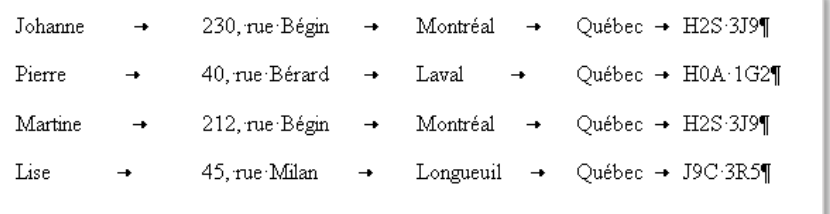

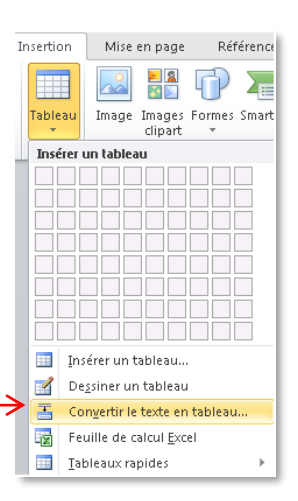

- Cliquez sur le bouton **Tableau** de l'onglet **Insertion**, puis sur la commande **Convertir le texte en tableau**.
- Dans la boîte de dialogue, spécifiez le nombre de colonnes et de lignes désiré.

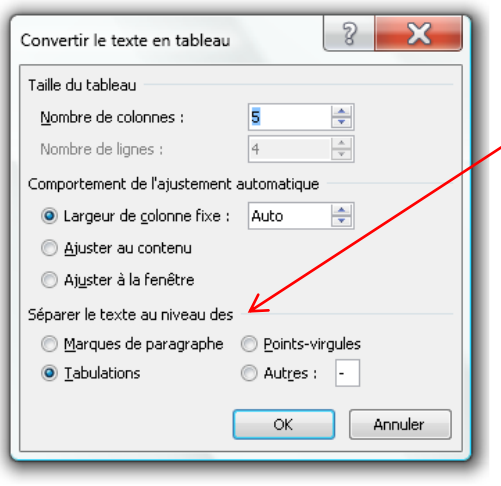

- Selon la configuration du texte à convertir, Word vous propose de spécifier à quel endroit vous désirez séparer votre texte. Dans notre exemple, ce sont les taquets de tabulation.
- Cliquez sur OK.
- Votre texte a été converti en tableau et il ne vous reste qu'à insérer une ligne de titre.

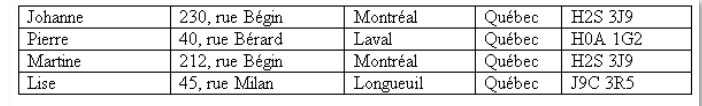

### <span id="page-8-0"></span>**10. Modification de l'alignement et de l'orientation du texte**

### <span id="page-8-1"></span>**10.1 Alignement**

- Cliquez dans la cellule à modifier.
- Dans l'onglet **Disposition** des **Outils de tableau**, appliquez l'alignement désiré.

### <span id="page-8-2"></span>**10.2 Orientation**

- Cliquez dans la cellule à modifier.
- Cliquez à quelques reprises sur le bouton **Orientation de texte** jusqu'à l'orientation désirée.

# <span id="page-8-3"></span>**11. Alignement horizontal du tableau**

- Cliquez dans n'importe quelle cellule du tableau.
- Dans l'onglet **Disposition** des **Outils de tableau**, cliquez sur le bouton **Propriétés** du groupe **Tableau**.
- <span id="page-8-4"></span>Dans la section **Alignement**, sélectionnez l'alignement désiré.

# **12. Répéter un titre dans un tableau**

- Sélectionnez la ligne ou les lignes à répéter en haut de chaque page.
- Dans l'onglet **Disposition** des **Outils de tableau**, cliquez sur le bouton **Répéter les lignes d'en-tête**.

## <span id="page-8-5"></span>**13. Utiliser les taquets de tabulation dans un tableau**

- Déterminez le type d'alignement du taquet de tabulation à partir du bouton situé à l'extrême gauche de la règle.
- Cliquez sur la règle, à l'endroit voulu, afin de positionner votre taquet de tabulation.
- Cliquez dans la cellule du tableau.

Tout en maintenant la touche **CTRL** enfoncée, cliquez sur la touche **TAB**  $\begin{bmatrix} \leftarrow \leftarrow \end{bmatrix}$  pour

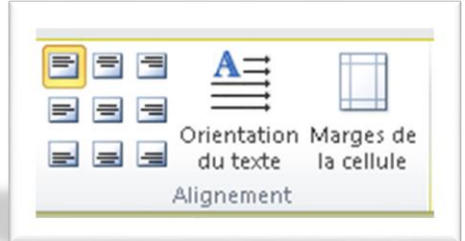

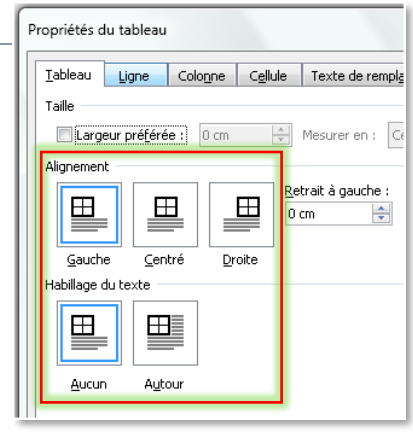

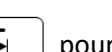

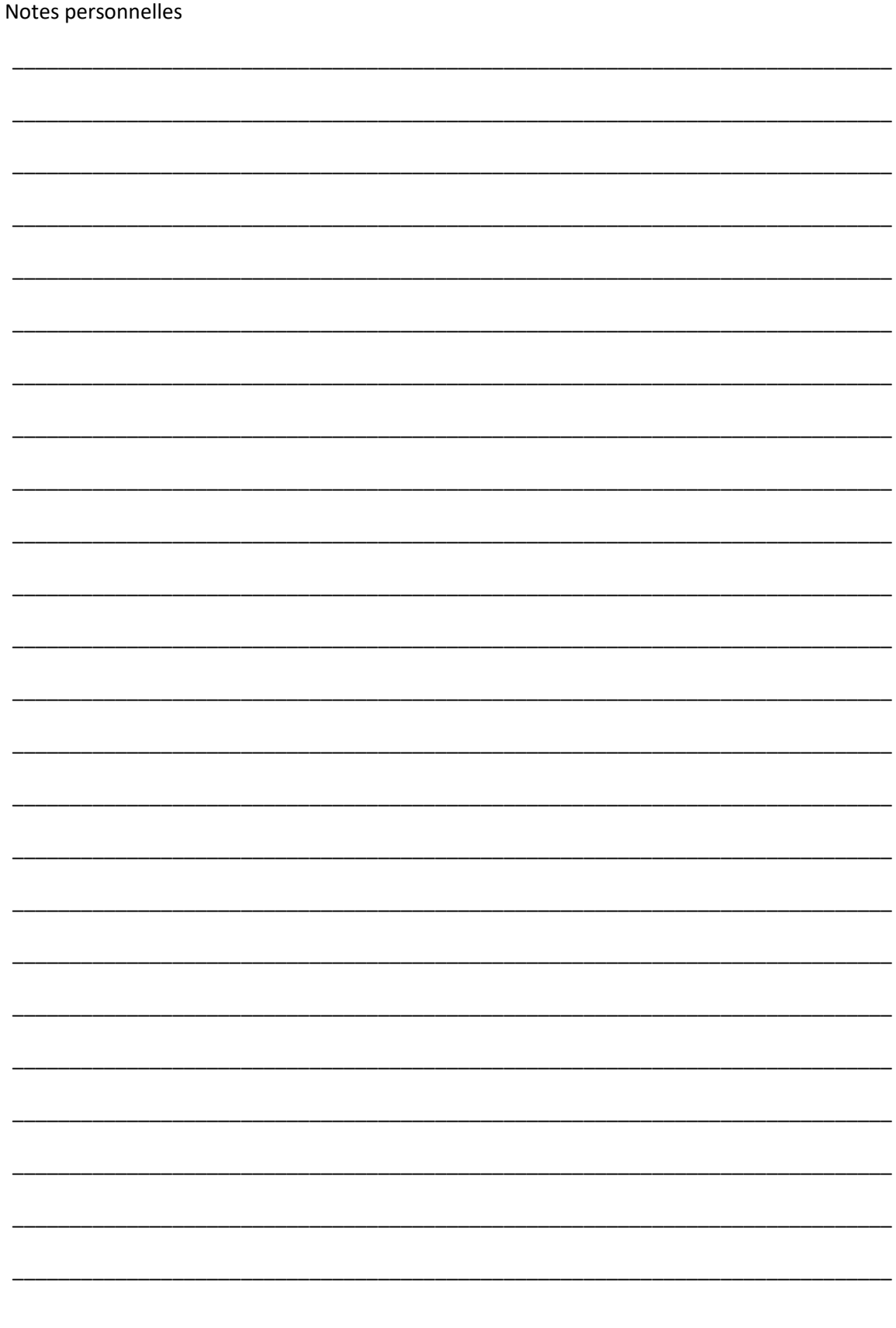

© Micheline Perreault, enseignante<br>Mis à jour par Diane Trudel, enseignante<br>Source : Word 2010 et 2013 – Fonctions avancées -Éditions Logitell